# **Part 3. napp-it ZFS Server: advanced user (work on progress)**

(c) Günther Alka, 12.09.2017 - Licence: CC-BY-SA see http://creativecommons.org/licenses/by-sa/2.0/ Thanks to all helping with the manual. You can send an email with suggestions, technical and syntax errors to community@napp-it.org

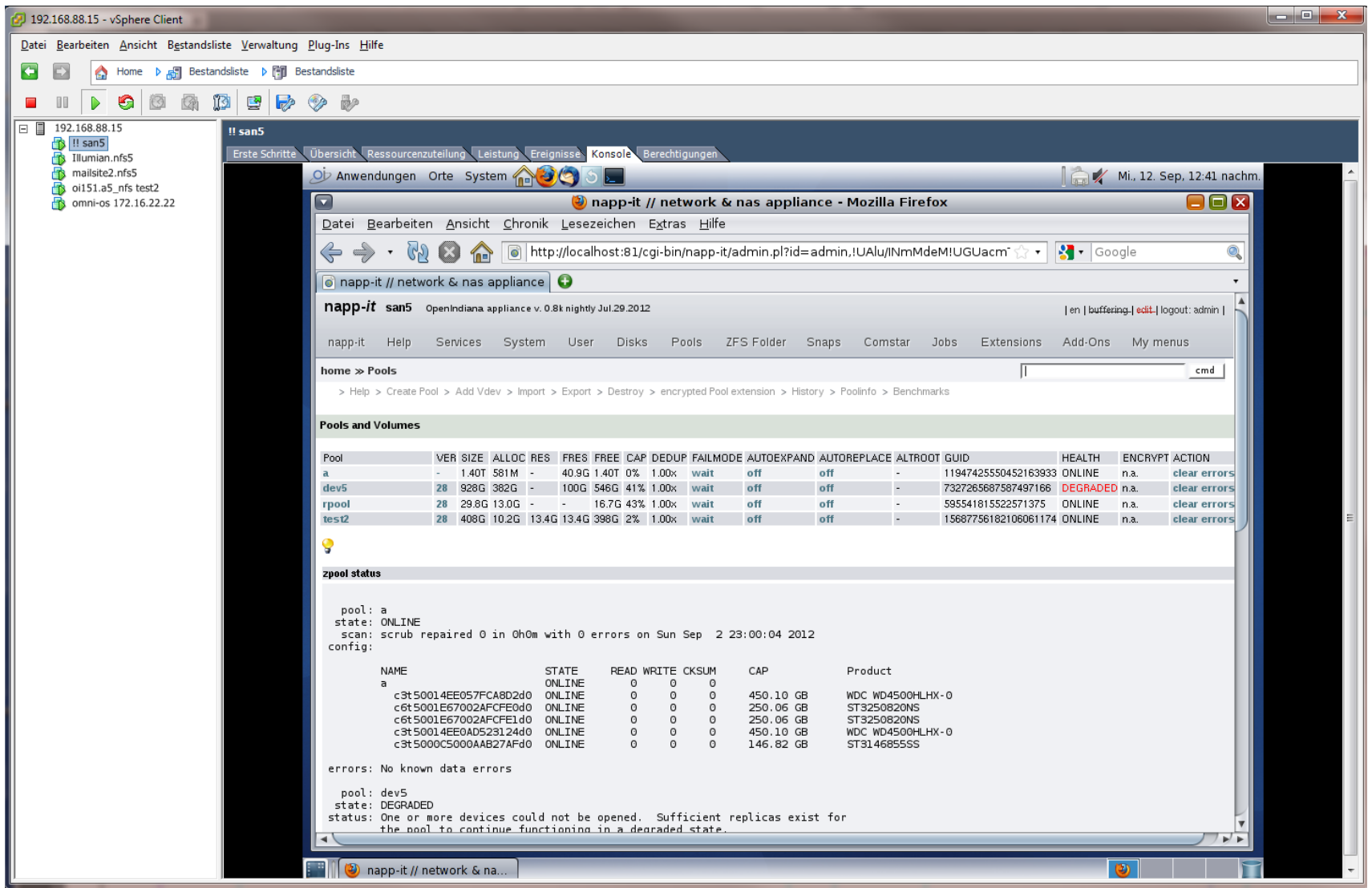

**Content:** This file is always "work on progress"

- 1. Scripting with Perl Perl basics
- 2. Perl and CGI
- 3. Install napp-it - file structure and setup modifications
- 4. napp-it FREE // napp-it PRO // extensions // Add-Ons // Evaluation
- 5. napp-it subsystems
- 6. Localization or modifications for bundlings (use your logo, hide/add/force menu, edit messages)
- 7. Customize menu (pure css menu up from 16.11 dev)
- 8. Customize appliance maps

## **1. Scripting with Perl**

Perl is a scripting language mainly used for system administration. Main advantage is that it is included with nearly every Unix or Linux installation out of the box, offers much more comfort than shell scripting and is best suited to manage system files and call system commands.

In the early days of the Internet it was also the main language to generate dynamic Web-applications via CGI scripts. This part is today mostly done with PHP, a scripting language very very similar to Perl in usage and syntax. PHP combines HTML pages with dynamic content while Perl strictly separates the scripts in an separate restricted cgi-bin folder, independant from regular HTML pages. So if you have some scripting knowledgs in PHP or similar languages, you should not have a problem with Perl when you know some basics:

### **1.1 Perl is an interpreter**

Perl uses simple textfiles to write scripts. At the beginning of such a file, you need a reference to the Perl interpreter like #!/usr/bin/perl

# your code like print "hello world";

You can write these files with any texteditor. You need Unix like line-breaks (only needed for the first line with the reference to Perl). I use a Windows editor (DZSoft Perl editor) but you can use any, best are those with syntax highlight, variable and function overview. Save the file under a name like firstscript.pl - Easiest way to execute such a file is: perl firstscript.pl

## **1.2 Perl datatypes**

Perl variables come in three types: scalars, arrays and hashes. Each type has its own sigil: \$, @ and % respectively. Variables are declared using my, and remain in scope until the end of the enclosing block or file. After each command you must place a ";" You should predeclare variables like my \$var="1"; Variables can hold characters, numbers and bolean values without predeclaring type.

```
examples:
$name="Paul";
@names=("Peter","Paul","Mary"); # !! If you want to acess Paul: $name=$names[0]; (The second element of a list is a scalar)
```

```
%adress = 1
```
 $"name" == "Peter"$ , "age" => "23".

) You can get elements like: \$age=\$adress{"age"};

#### **1.3 napp-it is a Perl application, you need some very basic Perl knowledge to extend napp-it**

**Perl in about 2 hours 30 minutes:** read: http://gntm.org/perl **Learn Perl Interactively**: http://www.guru99.com/perl-tutorials.html

## **2. Perl and CGI (call Perlscripts via a webserver)**

If you want to call a Perlscript via your Browser, you need:

- a Perl interpreter (you do not need to install. Nearly every Linux/Unix comes with Perl preinstalled, huge advantage over other languages)

- a CGI capable webserver (napp-it includes mini-httpd as embedded webserver). You must allow executing Perl-files.

- a Perl CGI-library (there are many, I use cgi-lib.pl due to its easyness, available from http://cgi-lib.berkeley.edu/)

The CGI library is used to parse form and url parameters from browsers like http://server.com/cgi-bin/perlscript.pl?var1=abc&var2=123 to a hash %in Within your perlscript, you get these hash-values like:

 $\sin\{$ ''\} -> holds abc  $\sin\{$ '' \text{var2}''\} -> holds 123

The CGI library must be included at beginning of a script via require ("cgi-lib.pl"); values are parsed with the &ReadParse; command. Part of napp-it is the library admin-lib.pl that combines this basic lib with a lot ot napp-it functions.

example (CGI-script to display zpool status of a given pool), write it with a texteditor and save as /var/web-gui/\_my/wwwroot/test.pl Set permissions of this file example via WinSCP to executable (755) or you get error 500. Execute the script from your Browser: "http://ip:81/\_my/test.pl?pool=poolname" (replace poolname with your pool, ex tank)

#### #!/usr/bin/perl

<pre>\$r</pre>

EoF

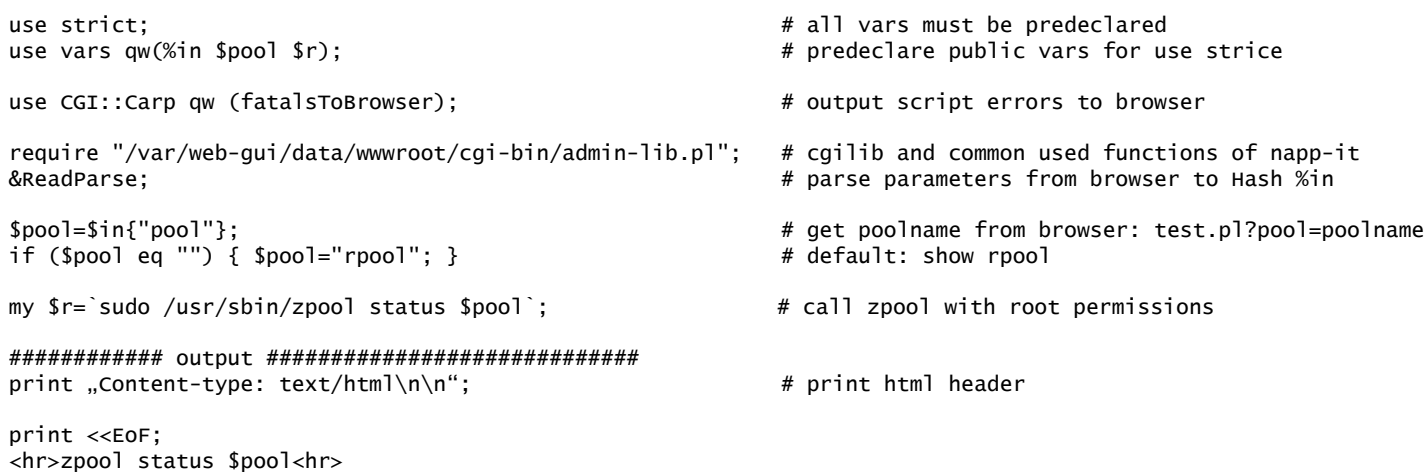

# /multiline output up to EoF at beginning of a line ################################################

## **3. napp-it Setup: file structure**

Napp-it is mainly a copy and run application, what means that the installer just copies all needed files to /var/web-gui/ with subfolders:

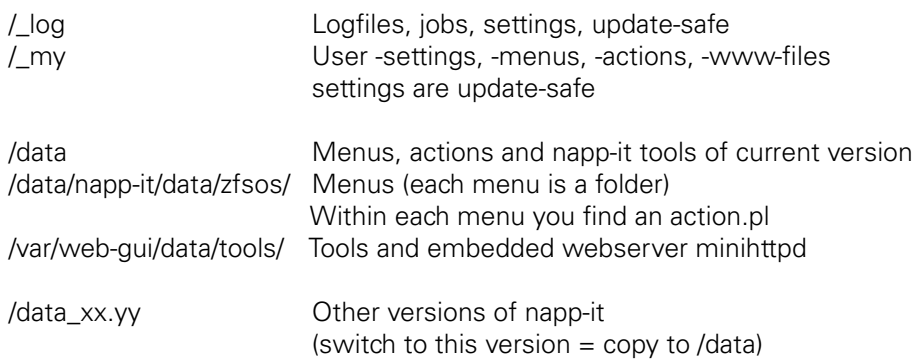

## **3.1 Menus**

Without language modification (/var/web-gui/data/napp-it/zfsos/\_lib/lang/\*) a menu name is the folder name without nn\_ at the beginning. (nn\_ is only used to sort entries). Private language files are in /var/web-gui/\_my/zfsos/\_lib/lang/MY/ (or other uppercase folders)

## **3.2 Menu actions**

Within every menufolder, you find a Perlscript action.pl with all actions that are executed when the menu is called. In simple cases, this script can hold all needed actions optionally with sub-functions in this file.

If you need functions in different menus you can use library files with common used functions and include them in your action file - either from napp-it or you can write your own and include ex via require "/var/web-gui/\_my/zfsos/\_lib/myfunctions.pl;

All napp-it libraries are in /var/web-gui/data/napp-it/zfsos/\_lib/

## **Default private library:**

If you rename /var/web-gui/\_my/zfsos/\_lib/mylib.pl.disabled to /var/web-gui/\_my/zfsos/\_lib/mylib.pl it is included automatically

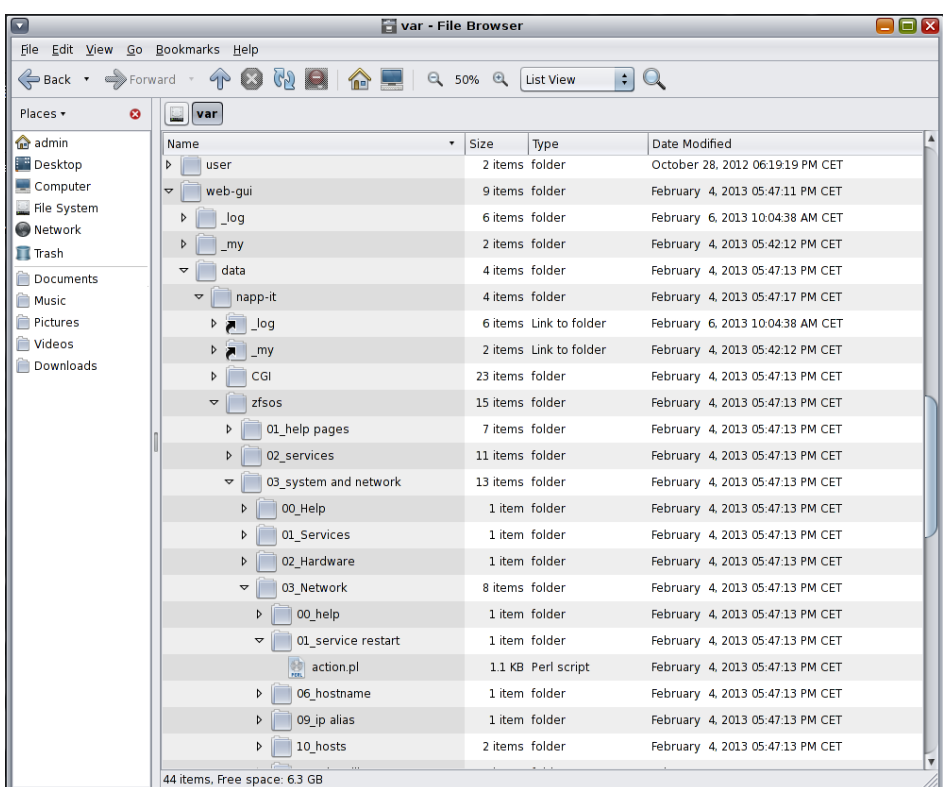

## **3.3 Other system-modifications during napp-it wget installation**

If you run the napp-it wget installer, it creates the /var/web-gui folder and:

- creates a user napp-it
- creates a initfile to start napp-it /etc/init.d/napp-it with a link in /etc/rc3.d/ You can use this initfile to start/stop napp-it example /etc/init.d/napp-it stop (options are start, stop, restart)
- install all needed file server services (CIFS, Comstar etc)
- setup Solaris CIFS server

- install tools like smartmontools, bonnie, mc etc

## **Minimal customisation**

If you only want to display your logo and favicon

Copy your logo.png to /var/web-gui/\_my/wwwroot/ and your favicon.ico to /var/web-gui/\_my/wwwroot/

They will be displayed automatically

The above is allowed without a bundling/redistribution contract. (Your own servers or napp-it Pro configured on customers demand)

### **Bundling/ Reseller customisation**

Rename /var/web-gui/\_my/zfsos/\_lib/lang/MY/ to MY! This makes this menu set mandatory

Create(Edit /var/web-gui/\_my/zfsos/\_lib/lang/MY!/about\_menus.txt Use /var/web-gui/data/napp-it/zfsos/\_lib/lang/app/about\_menus.txt as reference

## **Restore the settings**

All modifications in/var/web-gui/\_my/ are update save. If you want to save/restore your modifications, simply restore /var/web-gui/\_my/

# **4. napp-it FREE // napp-it PRO // extensions // Add-Ons**

## **4.1 napp-it FREE**

Napp-it is a software package with open sources. You can read and manipulate the sources for inhouse use unless you do not give away the modifications, keep license infos intact and use only FREE options. You are not allowed to use PRO features beside evaluation.

In this sense napp-it is not OpenSource. You are not allowed to give away or distribute napp-it without our agreement. You are not even allowed to install or configure napp-it on behalf of others if you are not an employee. But if you are an end-user (commercial or private), you are allowed to install and use napp-it FREE installed online with the napp-it wget installer without costs and other restrictions (example time or storage capacity) for your inhouse use. The napp-It Web-GUI and the underlying OS is "Use as it is, use at own risk"

## **4.2 napp-it Add-Ons**

Free Add-Ons are free Extras that can be installed without fee and without support. Examples are XAMPP, Netatalk or Mediatomb

## **4.3 napp-it PRO bundling**

If you like to distribute napp-it, install or configure a ZFS server on behalf of a customer, you need to aquire a PRO/ Bundling licence for every server. This PRO edition enables access bugfixe editions and includes an improved GUI performance and adds features like the Tuning and Security Panel. With bundlings, you can use your logo, hide/ add menus or edit messages or the shown appliance name with a menu-control file. For a first test select menu/lang "app" in About >> Settings. You can edit this menu control-file /var/web-gui/data/napp-it/zfsos/\_lib/lang/app/about\_menus.txt with a texteditor or WinSCP. If you want to force this as the only menu option, copy it to /var/web-gui/\_my/zfsos/\_lib/lang/MY!/about\_menus.txt (Use MY for a regular menu and MY! as the only one)

## **4.4 napp-it Pro with Extensions**

Extensions are nonfree Extras under a different licence - either delivered from napp-it or others. You can aquire usage permissions for one year, without time limits and a special release for limited or unlimited noncommercial home-use. Napp-it PRO features are always includes as well as bugfixes / access to bugfix releases for the first year. For users of the complete commercial extension, we will answer technical emails for the first year

napp-it Extensions:

- ACL and advanced user settings
- Monitor and advanced network settings
- Replication with remote control of source machines (Key covers one backup machine and unlimited sources)
- Complete: all of above.

## **4.5 Evaluation**

If you install napp-it for the first time, a 30 day PRO Evaluation period with all extensions is included. After 30 days, you have a regular FREE version. You can extend the evaluation online at napp-it.org/extensions. All Pro features beside update are available.

## **5. napp-it Subsystems**

## **5.1 CGI - Webapplication**

Basically, napp-it is a Perl-CGI application (admin.pl) to generate a Web-UI, something like a tiny CMS application framework to manage a server. You can create menu entries and assign actions to that menu. You can rename, translate or arrange the menus. A menu action can call CLI commands with root permissions to setup something or display a system state. Whenever you click on a menu, alle needed systeminfos are requested and modifications are done via CLI Unix commands on demand. After the commands have finished, a new webpage with the result is displayed.

This can introduce problems with CLI command that may need a long time to run. Diskinfos like smartmontools or detection of SAS slots can last up to several seconds per disk to deliver the needed information. Such informations are buffered to display them immediately as long as the basic diskstate has not changed.

## **5.2 Background Agents**

A pure CGI - Webapplication cannot process any information independent from a menu action that is clicked by a user. Control over actions that lasts longer than a few seconds is not possible. For this reason napp-it includes background agents to start and control jobs, replications, monitor system state and things like that. Background agents are executed and managed by a always running shellscript taskserver.sh.

## **5.3 HTML-5 Mojoliicious Websocket server (up to napp-it 2016.11)**

CGI Applications are quite static. You call a menu and get an answer. If something happens afterwards, you will get informed only at next menu click. For realtime actions example update of job or disk state or display the server overall state in realtime, you need bidirectional datalinks that keeps intact after a page is fully loaded with the option to update page content in realtime. Included with napp-it is the Perl-based Mojolicious webserver (socketserver.pl) used for websocket transfers.

Currently not every browser supports websockets. Best are Google Chrome and newer Firefox releases.

Up from napp-it 2017.01 napp-it removes Mojolicious to reduce complexity. and use the default mini\_httpd webserver for Realtime monitoring and acceleration

## **6. Localization**

## **6.1 Menus 6.1.2 Menu Layout**

napp-it creates two independent menus. One is a javascript rollover-menu build with the help of the javascript jQuery menu library mbmenu http://pupunzi.open-lab.com/mb-jquery-components/mb-\_menu/. The other is a static menu that shows the selected menu item and allows navigation as well. They work independently. Most napp-it menu creation functions are in the file /var/web-qui/data/napp-it/zfsos/\_lib/interface.pl. If you copy this file to /var/web-qui/\_my/zfsos/\_lib/interface.pl this private copy is used. (This file is kept even on napp-it updates)

## **6.1.2 Default behaviour**

napp-it reads in all folder below /data/napp-it/data/zfsos. Each folder example 01 disk is a menu item. The numbers are not shown and are used to sort the entries while the text is the default menu text. In every folder is a file named action.pl that creates the content and actions for this menu item. This file can include all actions or it can call functions from common used libraries. They are either loaded within this file via require library.pl or the are preloaded based on menus. The default menu text and visibility can be manipulated.

## **6.2 Manipulating menus**

On every page-load, napp-it reads the default english language files to a hash txt (%txt):

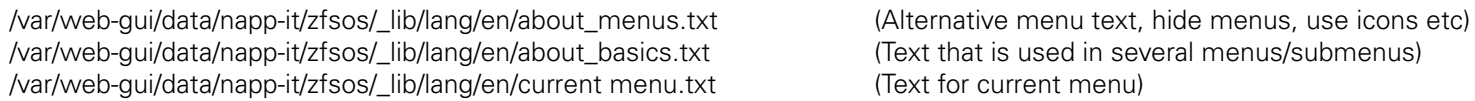

napp-it is supports multiple languages. You can select a language in napp-it settings (from folders /var/web-gui/data/napp-it/zfsos/ lib/lang/). If you have selected a language other than en, the according language files are loaded. A translated entry overwrites the default english entry in %txt.

Example: language de (german)<br>/var/web-qui/data/napp-it/zfsos/ lib/lang/de/about menus.txt /var/web-qui/data/napp-it/zfsos/\_lib/lang/de/about\_basics.txt /var/web-gui/data/napp-it/zfsos/\_lib/lang/de/current menu.txt (Language text for current menu)

(Alternative language menu text, hide menus, use icons etc)<br>(Language Text that is used in several menus/submenus)

Options in about-menus.txt:

Each entry has the following syntax <<key>> value where the value can be a multiline value up to the next key.

You can edit the menu-options and translations within napp-it (monitor extension required) in menu About-Translations and you can check the current values in this hash %txt when you activate editing in topmenu and click to %txt. If zou want to create a translation to a new language, just create a new language folder, select the new language and translate the english messages

**Force a single menu**<br>/var/web-qui/ my/zfsos/ lib/lang/MY!/about menus.txt

(A file "about menus.txt" in the folder MY! is forced as the only menu option)

#### **6.3 Options in about-menus.txt**

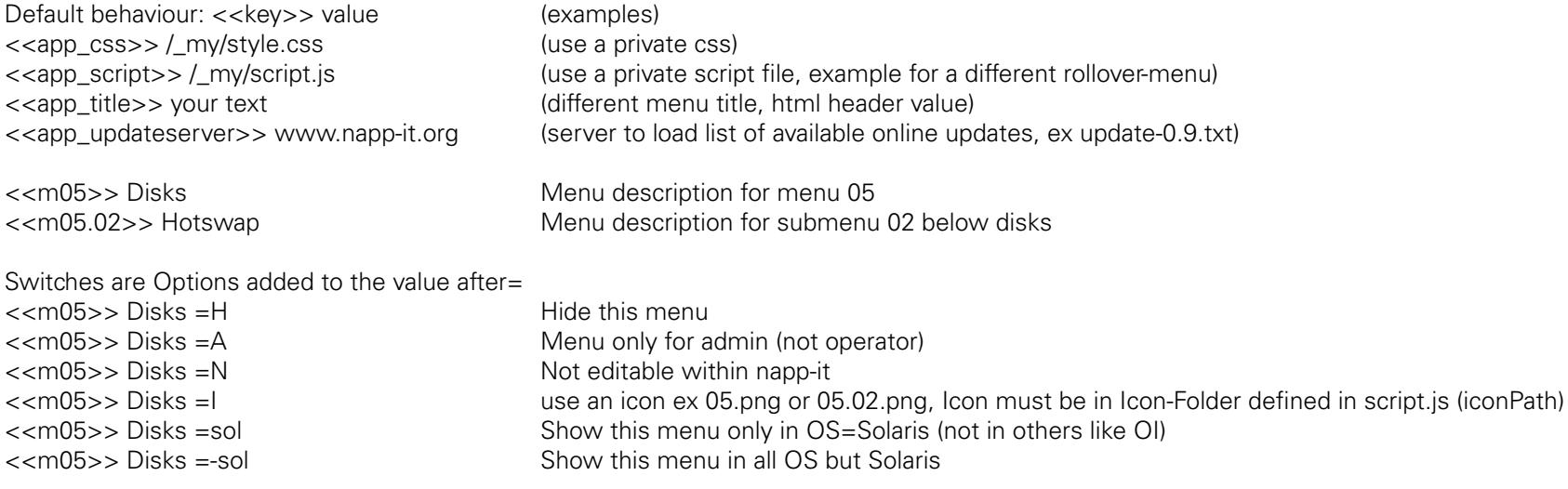

## **6.4 Options to show another logo, hide menus or edit messages**

<<app\_editmenu>> no <<app\_editmenu\_inFo>> show top level edit menu (no)

<<app\_about\_header>> Your ZFS Appliance <<app\_about\_header\_inFo>> Menu About: header text (on green)

<<app\_about\_show\_license>> no <<app\_about\_show\_license\_inFo>> Menu About: show license information, disable=no

<<app\_about\_appliance>> DataApp (example) <<app\_about\_appliance\_inFo>> Appliance Info ex var1, var2, var3

<<app\_css>> <<app\_css\_inFo>> Path to your css, example: /\_my/style.css

<<app\_text\_encoding>> <<app\_text\_encoding\_inFo>> different html charset ex: utf-8

<<app\_logo>> <img src="/\_doc/data-app.png"> <<app\_logo\_inFo>> example: <img src="/\_my/logo.png"> <<app\_os>> DataApp OS <<app\_os\_inFo>> Override OS name

<<app script>> <<app\_script\_inFo>> Path to your js Menu file ex /\_my/script.js

<<app\_title>> DataApp appliance <<app\_title\_inFo>> Your appliance page title

<<app\_hide\_zfs\_services>> afp, ftp, www <<app\_hide\_zfs\_services\_inFo>> Hide these options in menu ZFS Filesystems example: afp, ftp, rsync, www

<<app\_about\_pools\_product>> appliance vendor <<app\_about\_pools\_product\_inFo>> Menu pools, productname above pool status, 16 char or less, default: Product /napp-it

<<app\_about\_show\_running\_on>> no <<app\_about\_show\_license\_inFo>> Menu About: show running on SunOS.., disable=no otherwise enter a new text

#### **6.5 Update safe modifications**

Any files in the folders /var/web-gui/\_log/ (napp-it settings) and /var/web-gui/\_my/ (private menus and settings) are update safe

If you create a menu control file /var/web-gui/\_my/zfsos/\_lib/lang/MY!/about\_menus.txt this is mandatory and update safe. A user cannot select another menu.

If you rename the folder MY! to MY you can switch between this menu and the default en Menu.

#### **6.5 How to start with user modifications ex for bundlings**

1. copy /var/web-gui/data/zfsos/\_lib/lang/app/about\_menus.txt to /var/web-gui/\_my/zfsos/\_lib/lang/MY/about\_menus.txt 2. select MY as menu in About >> settings

You can now switch between app and en in to toplevel menu (upper right, next to logout)

3. Edit /var/web-gui/\_my/zfsos/\_lib/lang/MY/about\_menus.txt according to your needs

4. If everything is ok, rename /var/web-qui/\_my/zfsos/\_lib/lang/MY to /var/web-qui/\_my/zfsos/\_lib/lang/MY! to force this menu If you need the default en menu ex for updates, rename /var/web-gui/\_my/zfsos/\_lib/lang/MY! to /var/web-gui/\_my/zfsos/\_lib/lang/MY and select en (topmenu)

## **7. Custom Menu**

napp-it use a pure css driven menu to reduce complexity

#### **HTML Structure**

<div id="menupos"> <ul id="menu"> <li><a href="#">Main menu1</a></li>  $<$ li $>$  <a href="#">Main menu 2</a>  $<sub>ul</sub>$ </sub> <li><a href="#">Menu 2.1</a></li> <li><a href="#">Menu 2.2</a></li> <li><a href="#">Menu 2.3</a></li> <li><a href="#">Menu 2.4</a></li>  $<$ /ul $>$  $<$ /li> <li><a href="#">Main menu 2</a></li>  $<$ /ul $>$ </div>

#### **CSS Structure**

```
/* css menu style */
```
/\* Main menu \*/

#menupos { position:absolute; top:30px; left: 0; z-index: 99990; width: 99%; min-width: 1280px }

#### #menu

```
{
```
width: 100%; margin: 0; padding: 10px 0 0 0; list-style: none;

/\* no border or background highbackground: #111; background: -moz-linear-gradient(#444, #111); background: -webkit-gradient(linear,left bottom,left top,color-stop(0, #111),color-stop(1, #444)); ackground: -webkit-linear-gradient(#444, #111); background: -o-linear-gradient(#444, #111); background: -ms-linear-gradient(#444, #111); background: linear-gradient(#444, #111); -moz-border-radius: 5px; border-radius: 5px; -moz-box-shadow: 0 2px 1px #9c9c9c;

```
-webkit-box-shadow: 0 2px 1px #9c9c9c;
          box-shadow: 0 2px 1px #9c9c9c;
         */
}
#menu li
{
          float: left;
          padding: 0 0 10px 0;
         position: relative;
         height:16px;
         z-index: 99990;
}
#menu a 
{
          float: left;
         height: 10px;
         /* space between main menu items*/
          padding: 10px 8px;
         color: #555555;
         /* text-transform: uppercase; */
         font: 14px/16px SourceSansProBold,Arial,Helvetica;
         text-decoration: none;
          text-shadow: 1px 1px #eeeeee;
}
#menu li:hover > a
{
         color: #fafafa;
         border-radius: 5px;
         text-shadow: unset;
         /*Link hover*/background: url("/ doc/menu/images/bgnd sel 2.jpg");
         color: #333;
         text-shadow: 1px 1px #eeeeee;
}
*html #menu li a:hover /* IE6 */
{
          color: #fafafa;
}
```
#menu li:hover > ul { display: block; } /\* Sub-menu \*/ .icons { position: relative; top: 5px; margin: 0px 10px 0 5px } .subbg { background: url(,,/ doc/menu/images/bg1.png"); .subbgmore { background: url(, / doc/menu/images/bg1more.png") }  $\frac{4}{10}$  /\*first line of submenu1, repeat main\*/<br>subbg0 { background: url( background: url("/doc/menu/images/bg1.png"); border-bottom: 1px solid #cccccc; z-index: 99993; background-size: contain; } /\* level1 submenu\*/ #menu ul { list-style: none; margin: 0; padding: 0; display: none; position: absolute; top: 30px; left: 0; z-index: 99991; background: #444; background: -moz-linear-gradient(#444, #111); background: -webkit-gradient(linear,left bottom,left top,color-stop(0, #111),color-stop(1, #444)); background: -webkit-linear-gradient(#444, #111); background: -o-linear-gradient(#444, #111); background: -ms-linear-gradient(#444, #111); background: linear-gradient(#444, #111); -moz-box-shadow: 0 0 2px rgba(255,255,255,.5); -webkit-box-shadow: 0 0 2px rgba(255,255,255,.5); box-shadow: 0 0 2px rgba(255,255,255,.5); -moz-border-radius: 5px; border-radius: 5px; border-left: 1px white; } /\* level2 submenu\*/ #menu ul ul /\* align l2 menu \*/ left: 200px; border-left: 2px solid ##eee; z-index: 99992; } #menu ul li { float: none; margin: 0; padding: 0; display: block; /\* \*/ -webkit-box-shadow: 0 1px 0 #111111, 0 2px 0 #777777; box-shadow: 0 1px 0 #111111, 0 2px 0 #777777; opacity: 0.95; } #menu ul li:last-child { -moz-box-shadow: none; -webkit-box-shadow: none; box-shadow: none; } #menu ul a { padding: 0px;

{ top: 0;

height: auto; line-height: 1; display: block; white-space: nowrap; float: none; text-transform: none;

height: 10px;

border-radius: 5px;

width: 200px; height:35px;

border-bottom: 2px #888888 solid;

-moz-box-shadow: 0 1px 0 #111111, 0 2px 0 #777777;

 $/*$  text  $*/$ color: #eeeeee; font: 14px/25px SourceSansProRegular,Arial,Helvetica; text-shadow: unset;

```
*html #menu ul a /* IE6 */
{
```
height: 10px;

}

{

{

```
*:first-child+html #menu ul a /* IE7 */
```
height: 10px;

```
}
```
#menu ul a:hover

 background: #0186ba; background: -moz-linear-gradient(#04acec, #0186ba); background: -webkit-gradient(linear, left top, left bottom, from(#04acec), to(#0186ba)); background: -webkit-linear-gradient(#04acec, #0186ba); background: -o-linear-gradient(#04acec, #0186ba); background: -ms-linear-gradient(#04acec, #0186ba);

background: linear-gradient(#04acec, #0186ba);

color: white; background: url("/ doc/menu/images/box\_menu\_over.png");

}

```
#menu ul li:first-child > a
{
   -moz-border-radius: 5px 5px 0 0;
   border-radius: 5px 5px 0 0;
}
/* creates the arrow up or left 
#menu ul li:first-child > a:after
{
  content: .';
   position: absolute;
   left: 30px;
   top: -8px;
   width: 0;
   height: 0;
   border-left: 5px solid transparent;
   border-right: 5px solid transparent;
   border-bottom: 8px solid #444;
```

```
}
*/
```
{

#menu ul ul li:first-child a:after left: -8px; top: 12px; width: 0; height: 0; border-left: 0; border-bottom: 5px solid transparent; border-top: 5px solid transparent; border-right: 8px solid #444;

}

{

}

#menu ul li:first-child a:hover:after border-bottom-color: #04acec;

#menu ul ul li:first-child a:hover:after { border-right-color: #04acec; border-bottom-color: transparent; }

```
#menu ul li:last-child > a
{
  -moz-border-radius: 0 0 5px 5px;
   border-radius: 0 0 5px 5px;
}
/* Clear floated elements */
#menu:after 
{
          visibility: hidden;
          display: block;
          font-size: 0;
          content: \mu \mu;
          clear: both;
          height: 0;
}
```
\* html #menu  $\{$  zoom: 1;  $\}$  /\* IE6 \*/ \*:first-child+html #menu { zoom: 1; } /\* IE7 \*/

 $/*$  end menu  $*$ /

## **8. Customize appliance maps**

1. Copy a mapfolder ex /var/web-gui/data/wwwroot/\_doc/map/blueline/ to /var/web-gui/\_my/wwwroot/\_doc/map/ (Folders under \_my are update save and private)

2. rename /var/web-gui/\_my/wwwroot/\_doc/map/blueline to a name that contains an uppercase character ex Myblue (Maps with an uppercase character are treates as private)

3. You can now select Myblue as a map

Edit the background images and set positions of led, buttons and descriptions in the included pos.txt file

You can crosscheck "/var/web-gui/data/napp-it/zfsos/05\_Disks and controller/12\_Appliance\_Maps=-lin/action.pl" in sub my\_print\_map for possible values.